# 论文收录证明申请流程使用指引

为进一步推行无纸化、持续落实"数据多跑路,师生少跑腿"要求,网络与现代 教育技术中心联合图书馆推出"论文收录证明申请"线上办理服务。

#### 一、操作流程

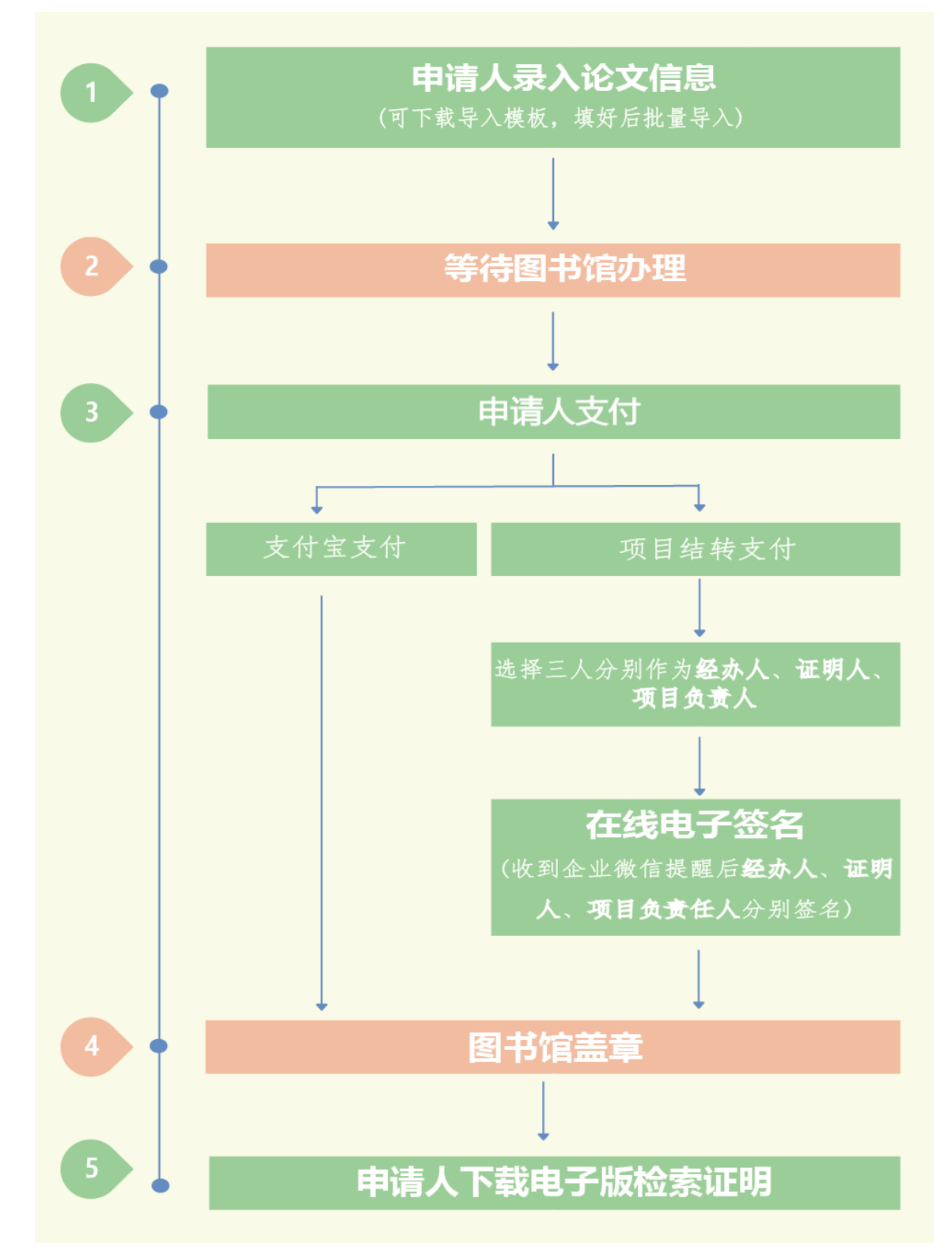

### 二、登录方式

1、PC端:登录"数字广大"进入融合门户,点击右上角推荐服务中的"服务中心", 点击"全部事项"→点击"图书馆"→选择"论文收录证明申请"发起流程。

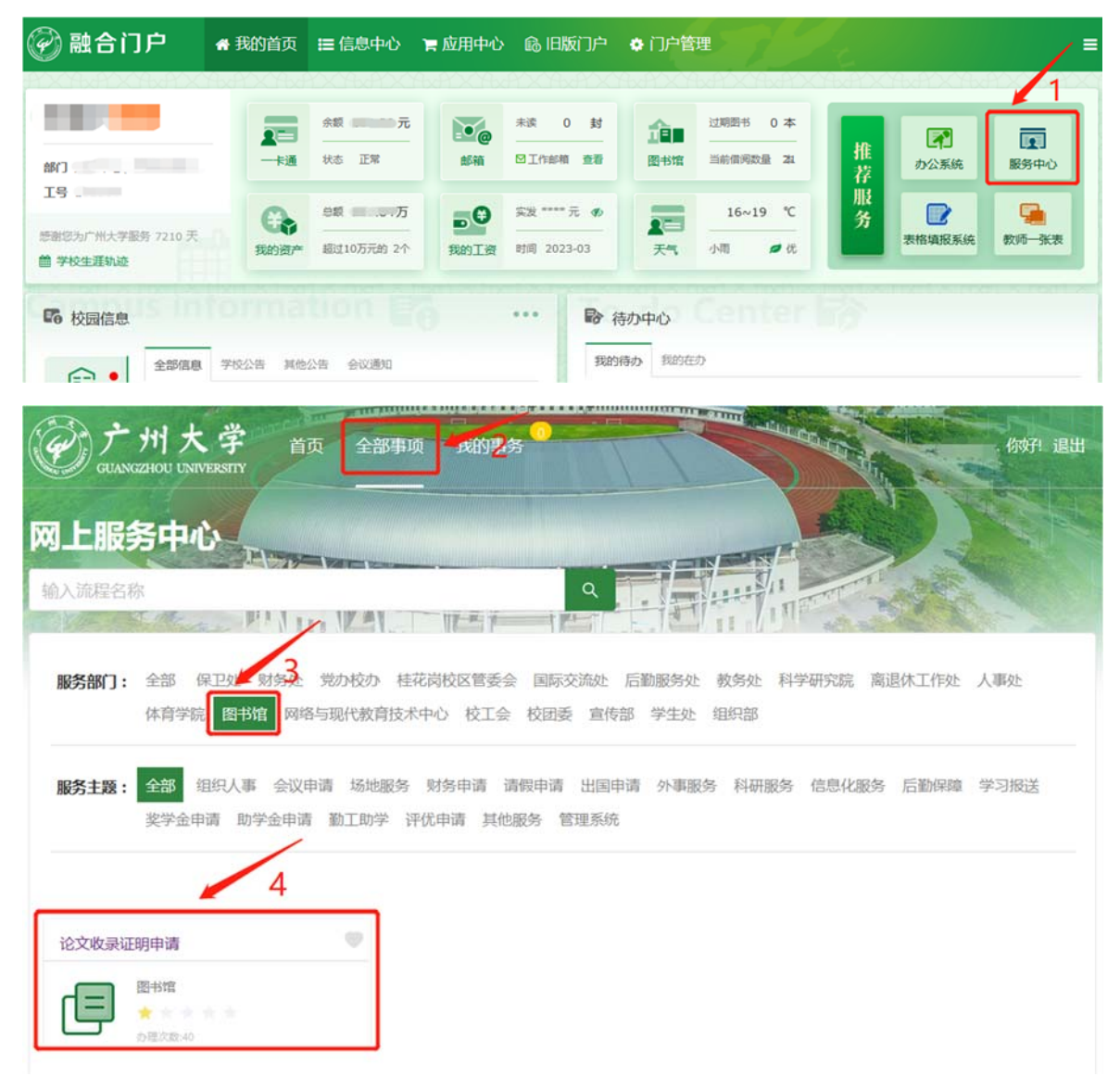

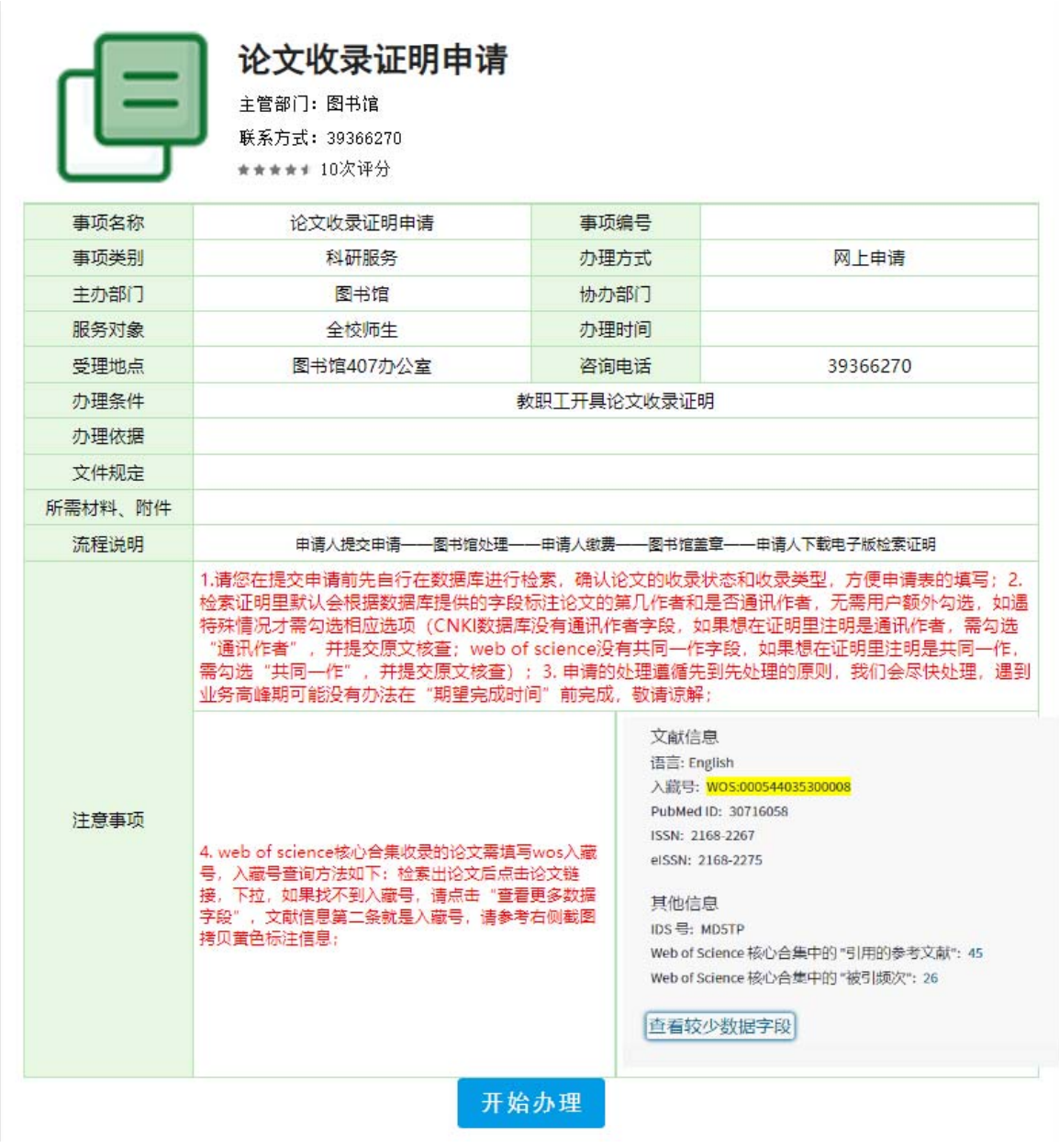

2、企业微信 APP 端:登录手机企业微信→点击"工作台"上的"服务中心"进入网 上服务中心→点击"服务中心"进入流程列表→点击"图书馆",选择"论文收录证 明申请"发起流程。

## 三、具体流程

1、申请人录入论文信息。申请人可以逐篇录入,也可以下载中文或英文模板填写 后批量导入论文信息。

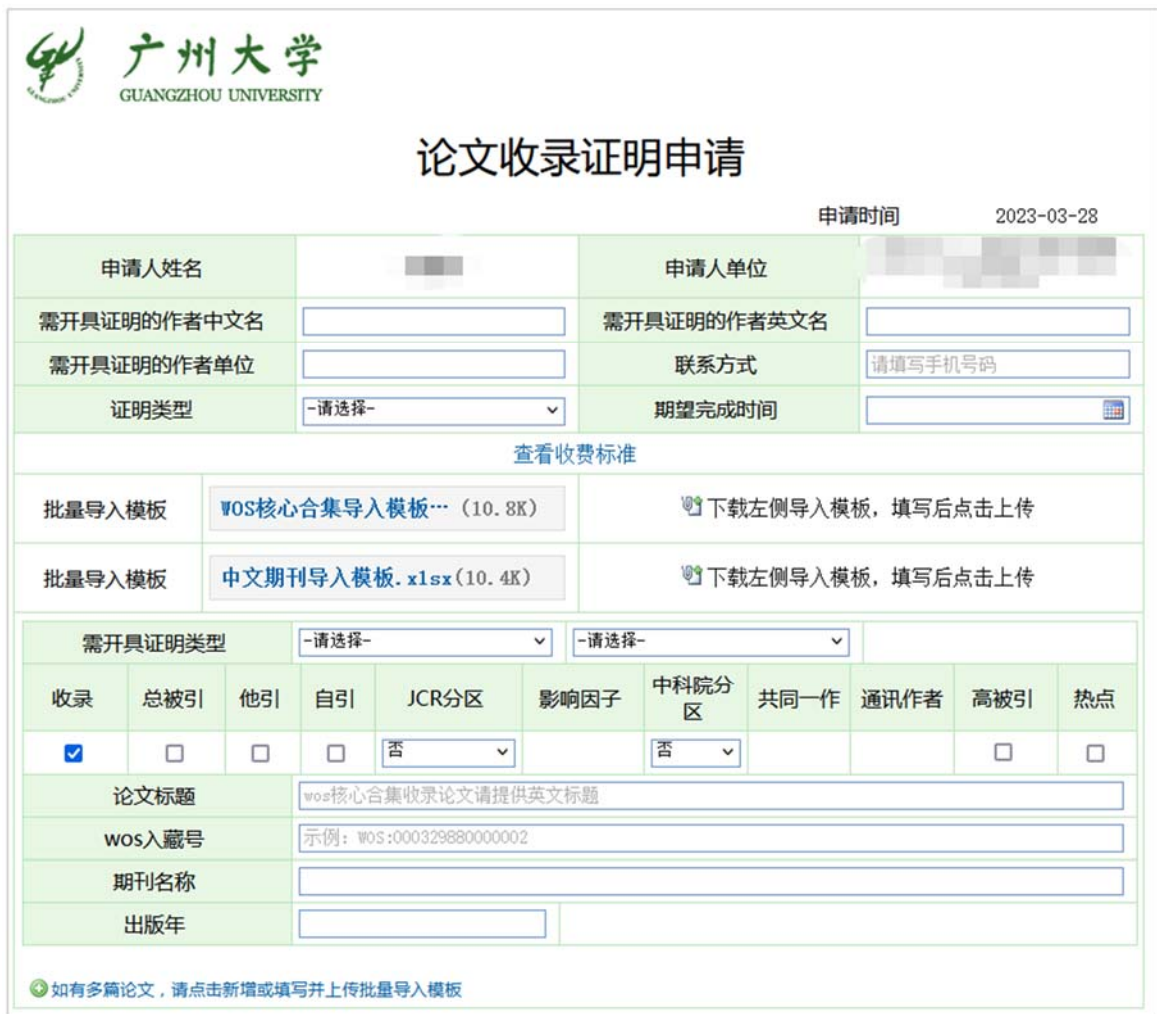

# 2、等待图书馆办理

## 3、申请人支付

# (1)支付宝支付方式

申请人上传支付宝支付信息截图。支付时在备注里填写开具证明的作者名字。

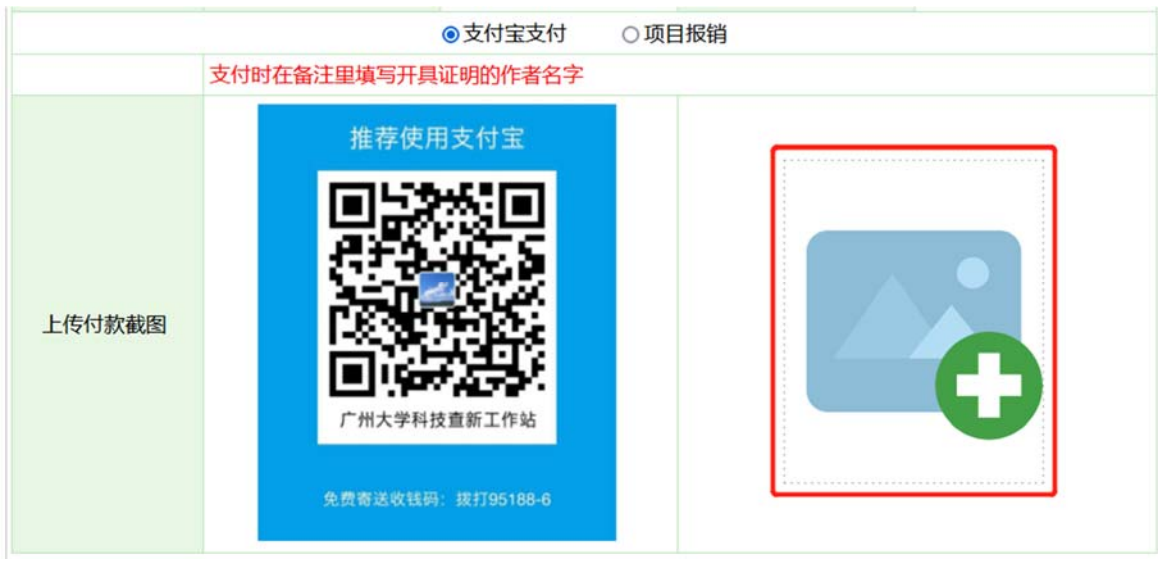

### (2)项目结转支付方式

申请人上传从财务系统导出的结转单(必须是财务系统下载的 pdf 格式;不能 是纸质签名扫描件),选择经办人、证明人和项目负责人及其所在部门,然后提交。

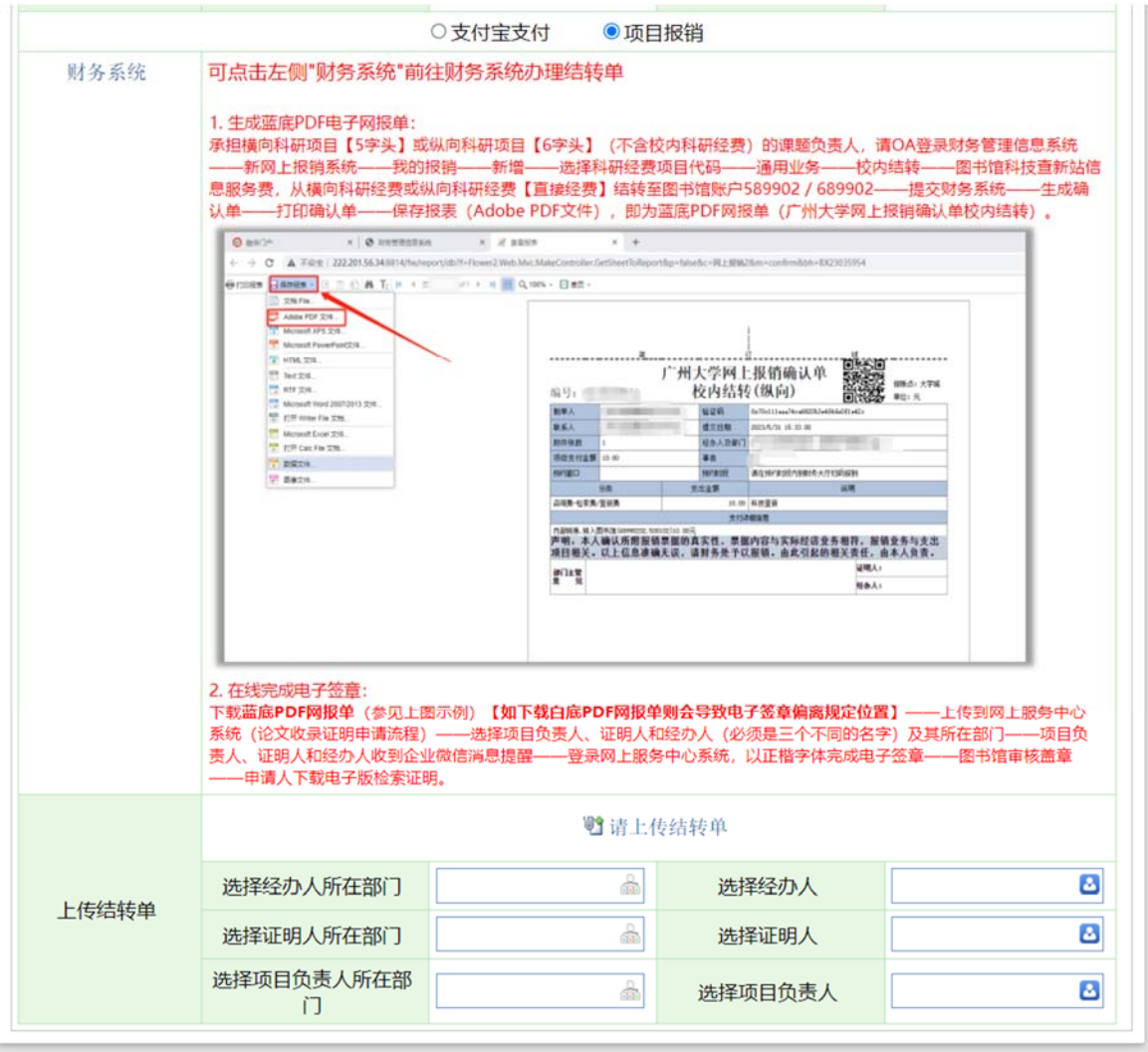

#### 4、经办人在线电子签名

经办人可以自行调整签名位置,如果签名太大或太小,可以重新"上传新签名"或重 新"扫码签名"。如果已经存在历史签名,可以直接使用历史签名进行签字。 经办人也可以扫码上传签名。点击"扫码签名",使用企业微信扫描弹出的二维码, 在手机上手写本人签名,确定后上传到系统。

### 【电脑端办理】

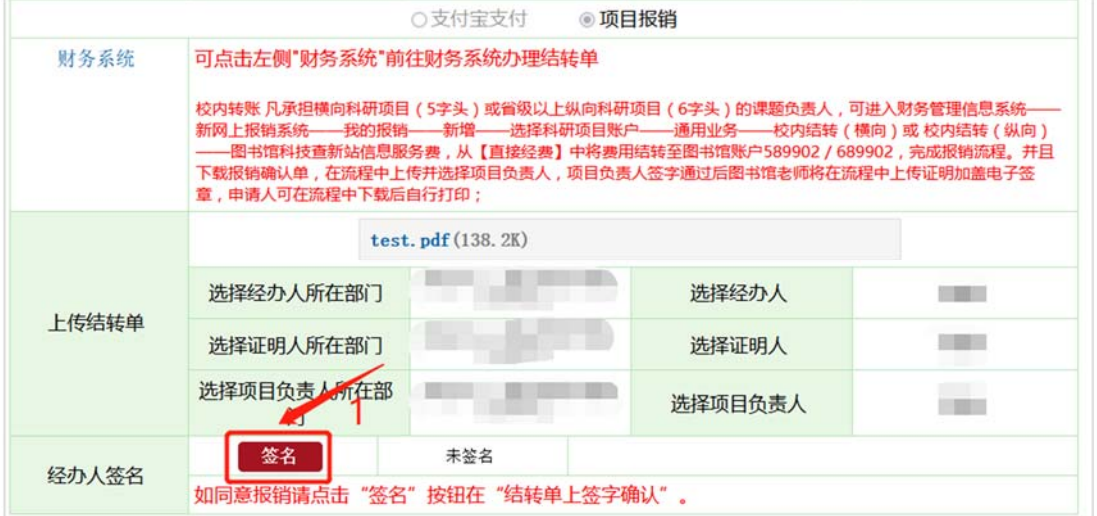

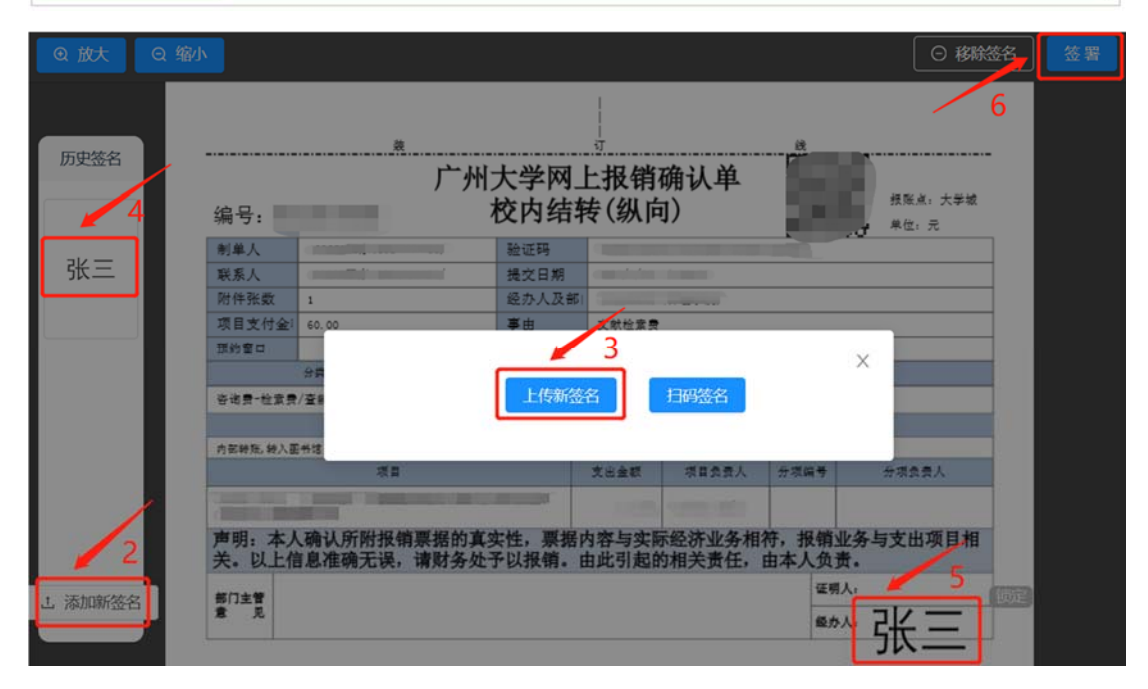

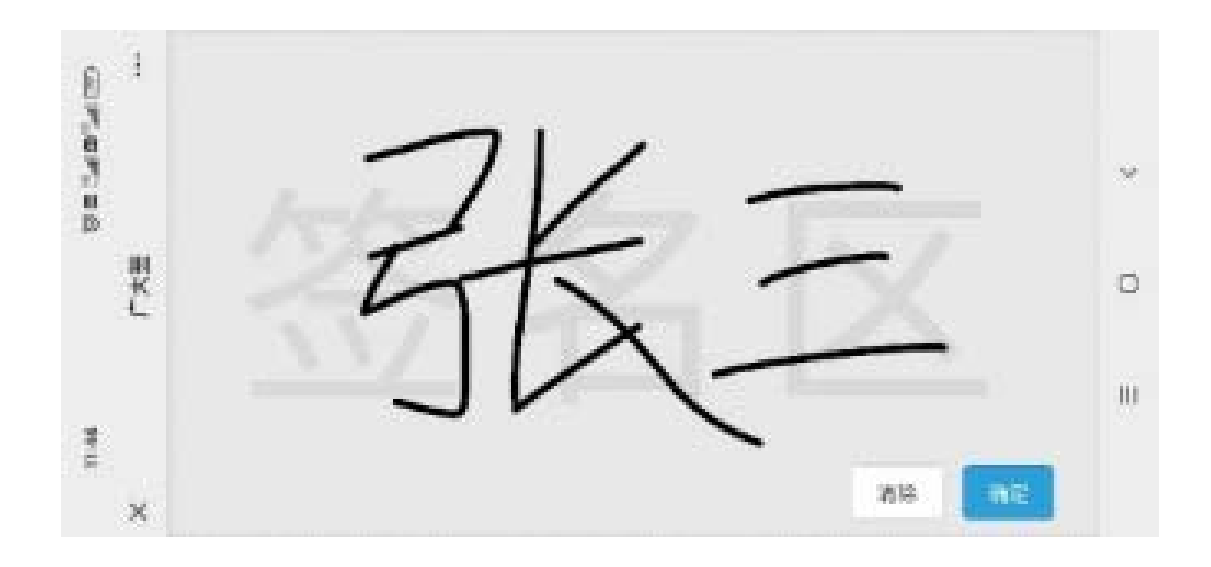

# 【手机端办理】

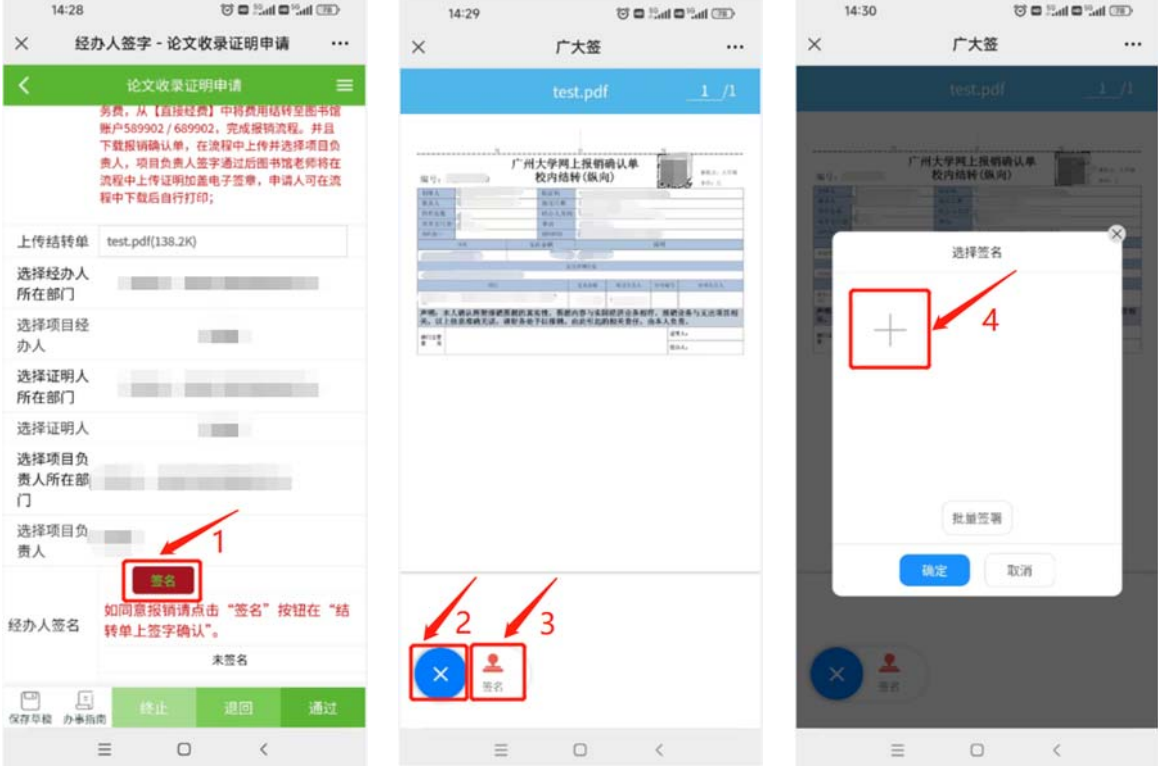

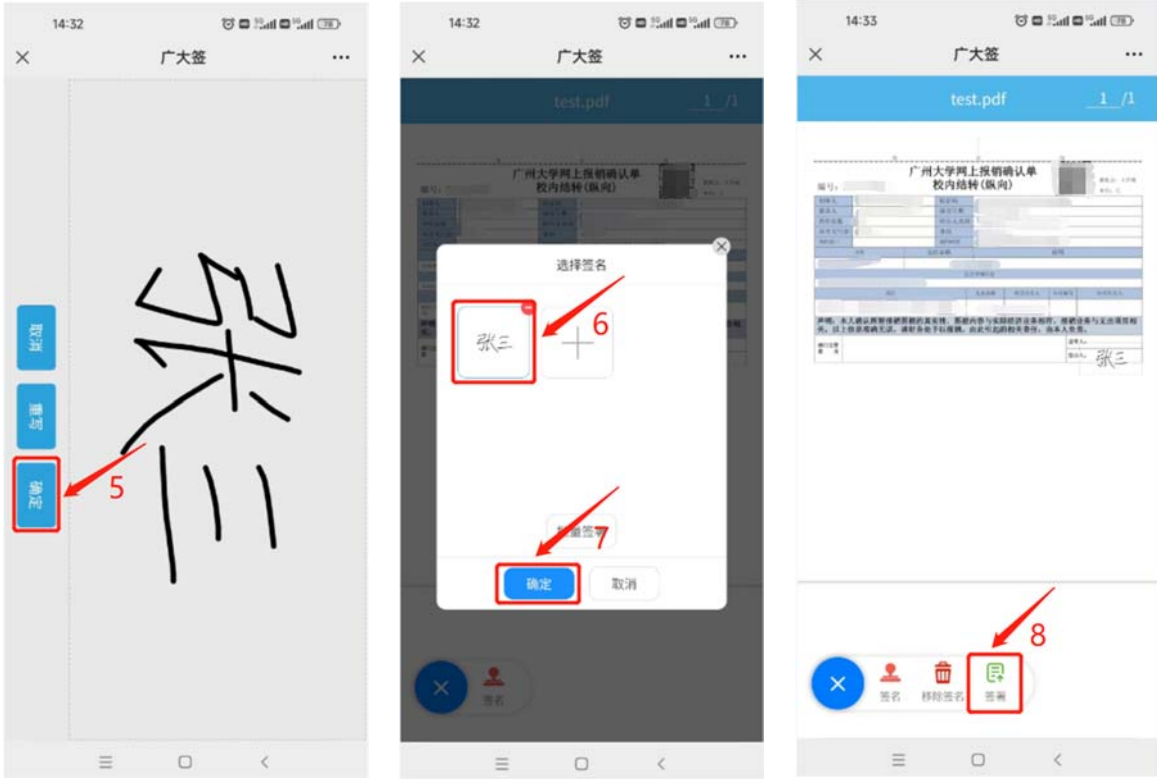

### 5、证明人在线电子签名

证明人签名的操作步骤与经办人签名一致。

# 6、项目负责人在线电子签名

项目负责人签名的操作步骤与经办人签名一致。

# 7、图书馆盖章

# 8、申请人下载检索证明

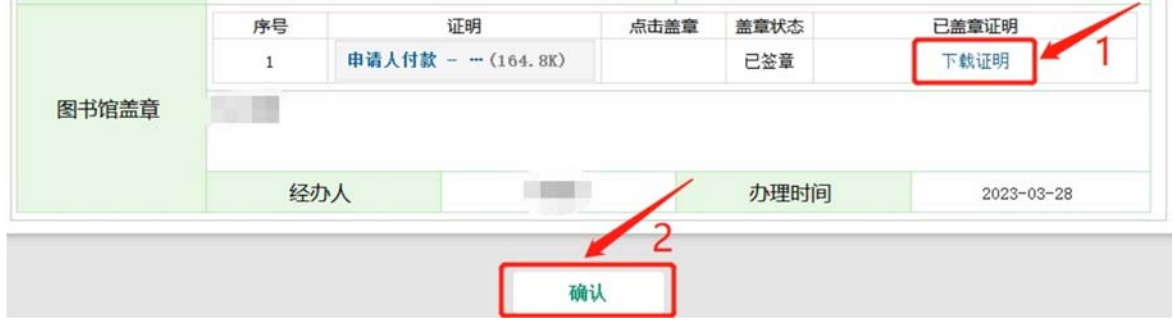

# 四、查看事项处理情况

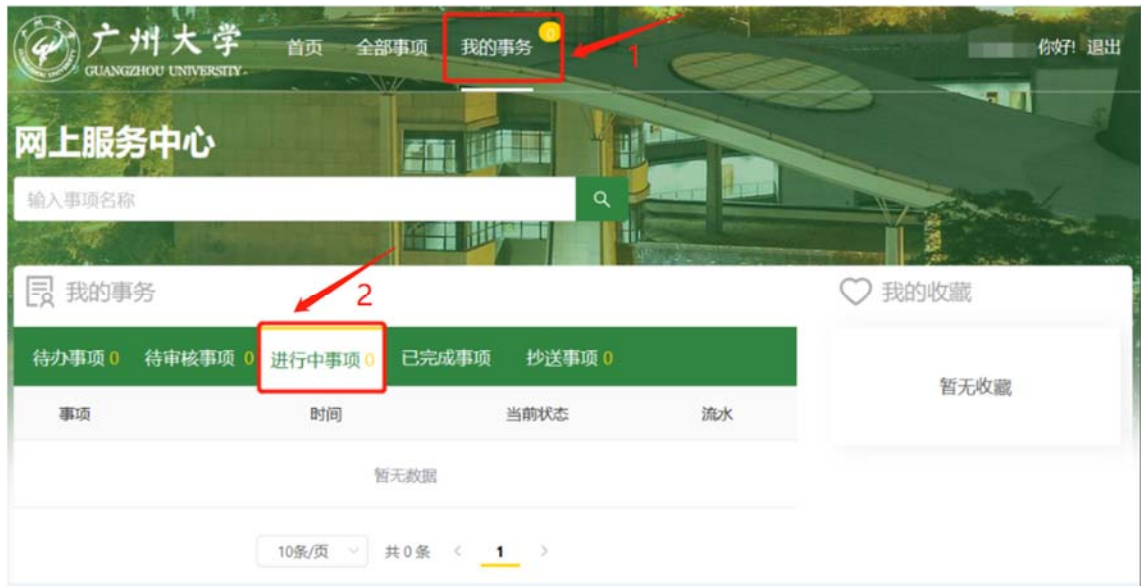

## 五、咨询电话

技术支持:39366372 业务咨询:39366270

## 六、常见问题

# 1、如果提交申请后发现填错了论文信息,想修改或者撤回。

答:如果图书馆尚未审核,申请人可以自行撤回后进行修改;

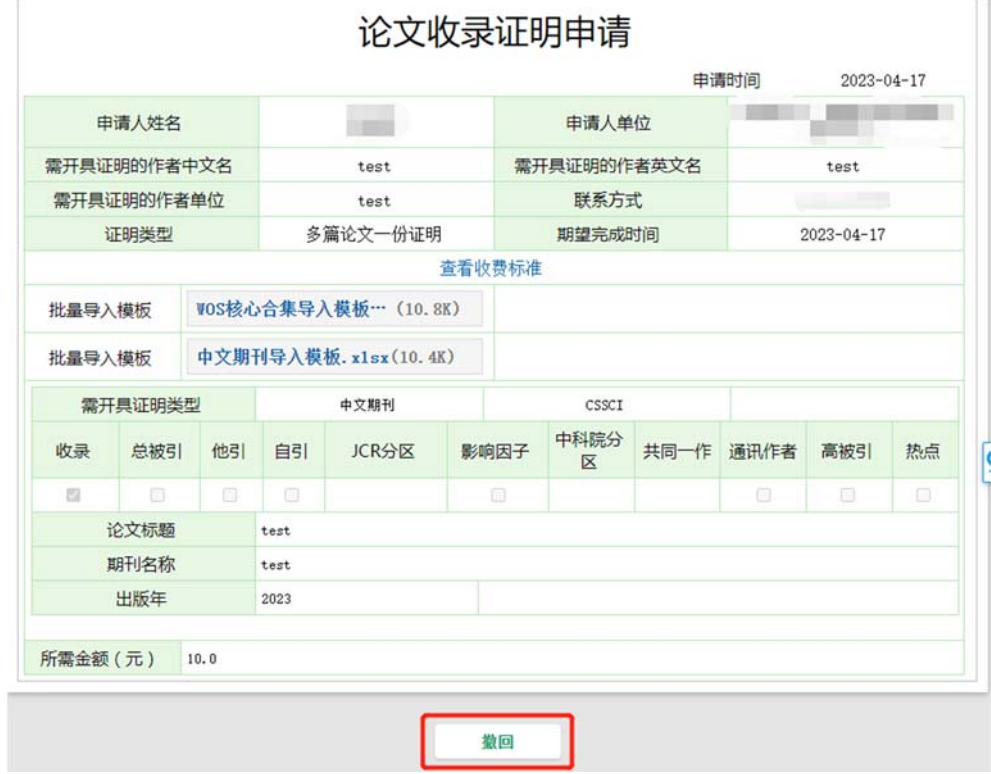

如果图书馆已审核,申请人不能撤回。

### 2、如果提交申请后发现是重复提交或者不想要了,想终止任务。

答:如果图书馆尚未审核,申请人可以自行撤回,然后终止任务;

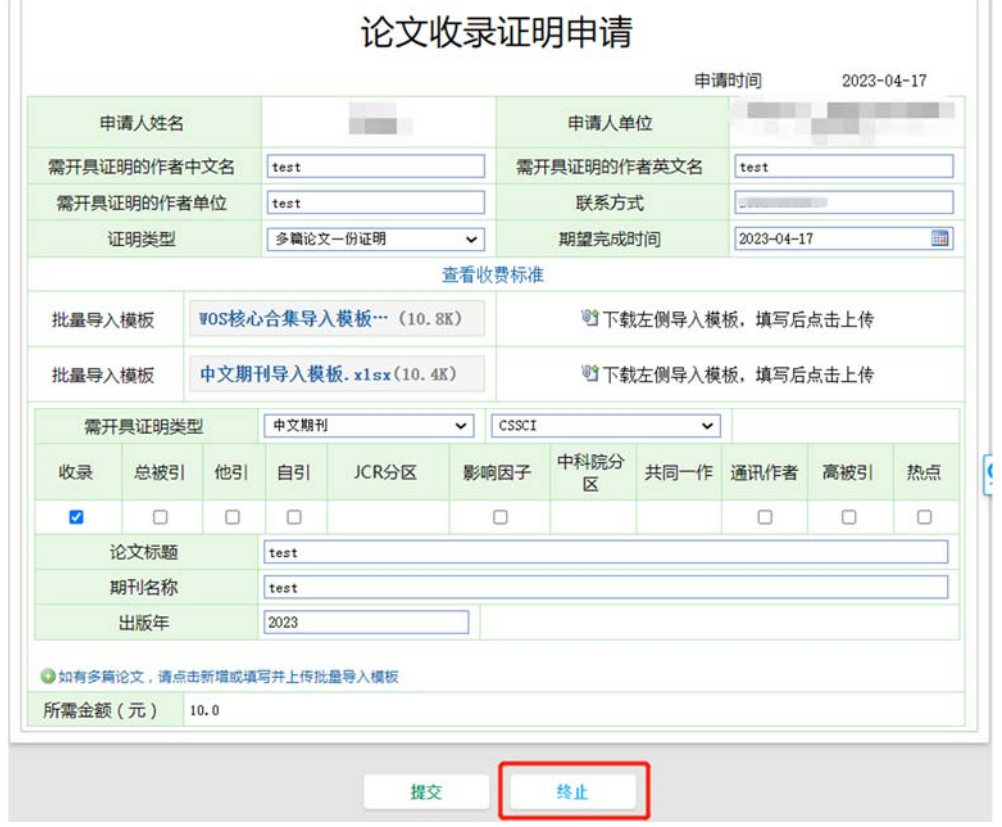

如果图书馆已审核,代表已完成检索证明的开具,申请人需要支付相应的费用,不能 终止任务。

# 3、如果申请人付款后发现结转单支付流程太复杂,而本人急需获得检索报告,想终 止结转单办理并更换支付方式。

答:如果经办人还没有签字,申请人可以自行撤回,然后更换支付方式;

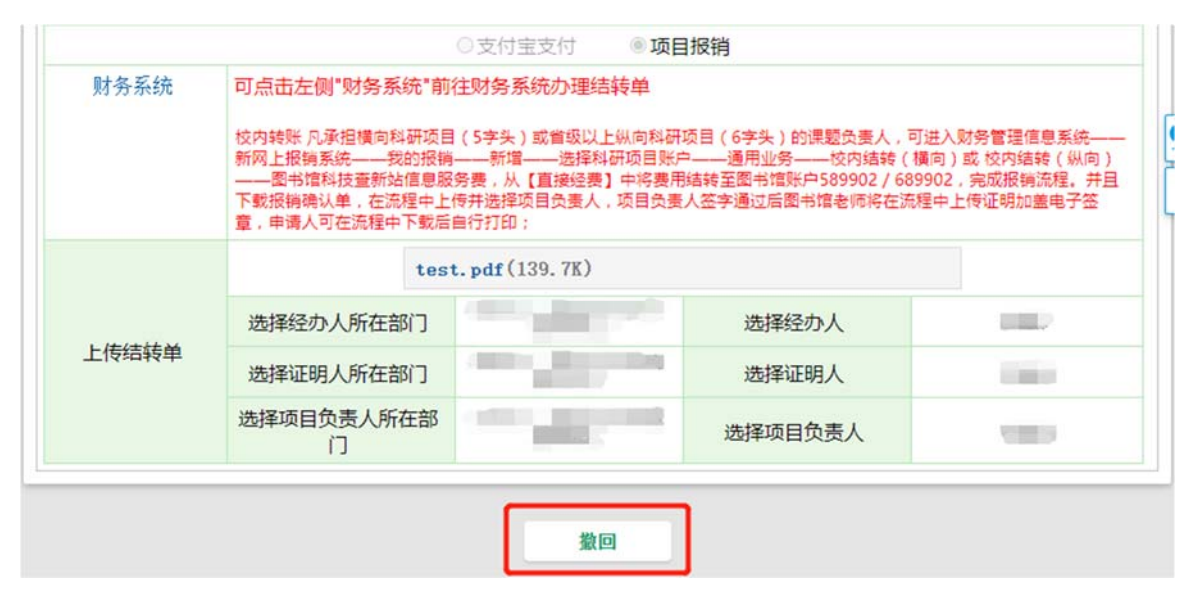

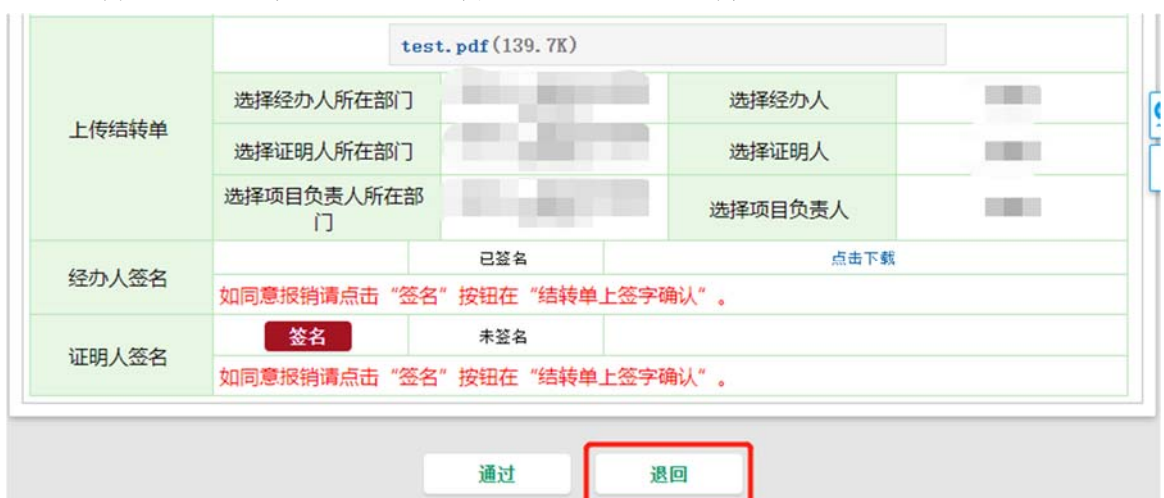

如果经办人已经签字,可联系证明人退回再更换支付方式;

如果证明人已经签字,可联系项目负责人退回再更换支付方式;

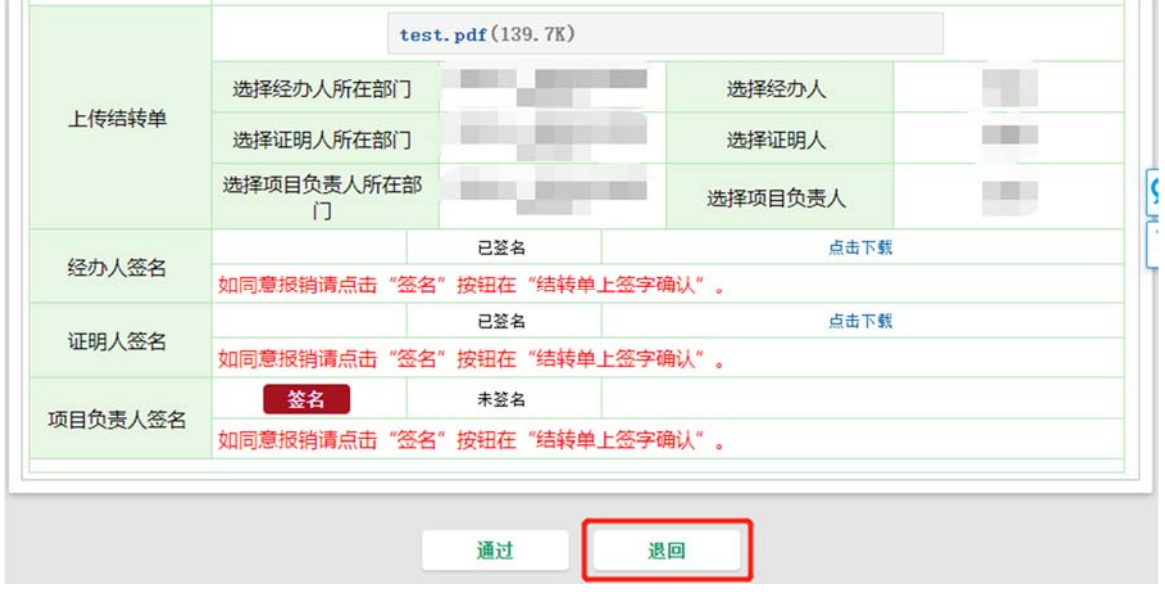

如果项目负责人已经签字,可联系图书馆老师退回再更换支付方式。

# 4、我完成了费用支付,什么时候可以去图书馆领取检索报告。

答:论文检索证明申请实行全流程网上办理,申请人付款后待图书馆盖章,便可直接 下载加盖电子印章的检索报告,不需要到图书馆领取报告。